### **คมู่ อืการลงโปรแกรม Cutstudio**

#### **1. การโหลดโปรแกรม Cutstudio**

ู้เข้าเว็บไซต์ <u><https://app.cutstudio.co.th></u> ในหน้านี้จะมีปุ่มดาวโหลดโปรแกรมด้านล่าง

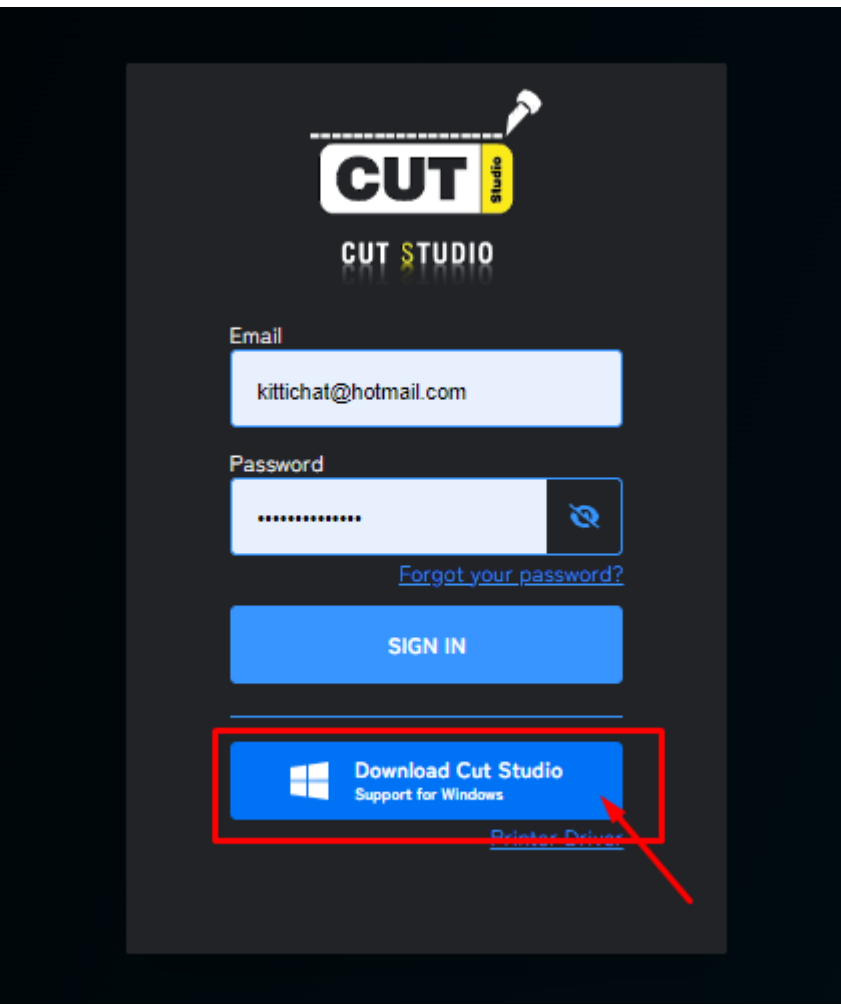

 $^{\star}$  OS ที่ใช้สำหรับติดตั้งต้องเป็น MS Window 10 (64 bit)ขึ้นไป

้รอจนกระทั้งโหลดเสร็จเรียบร้อย แล้วให้คลิกเปิดติดตั้งโปรแกรม

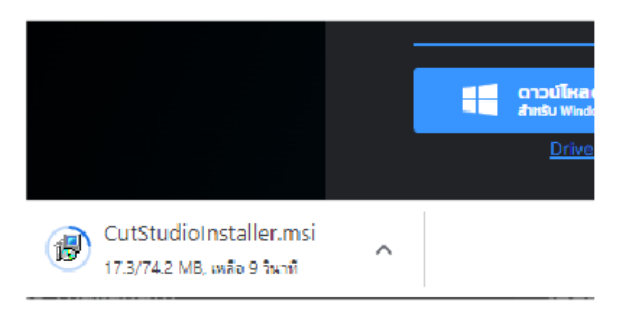

### **2. การตดิ ตงั้โปรแกรม**

้เมื่อรันโปรแกรม CutstudioInstaller.msi ขึ้นมาแล้วทาง OS Window จะแจ้งพบ โปรแกรมที่ไม่ทราบปลายทางขึ้น (ตามรูป)

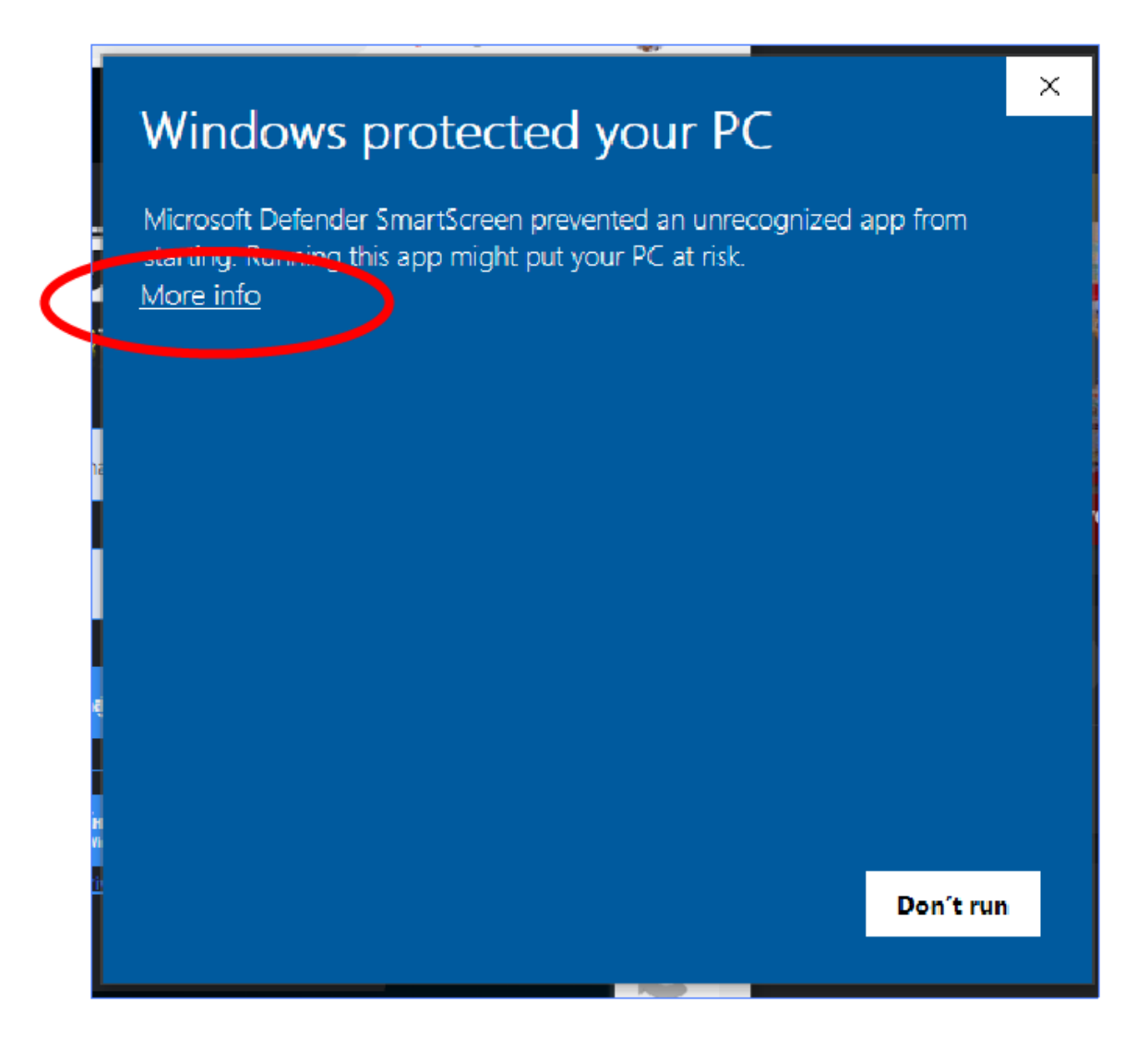

ให้กด ที่ Moer info เพื่อยืนยันการติดตั้ง โปรแกรม Custudio ให้กด Next จนติดตั้ง เสร็จ บนหน้า Desktop จะมี Icon Cutstudio สำ หรับเขา้โปรแกรม

**3. การตดิ ตงั้ Driver Mimaki** การติดตั้ง Driver mimaki Version 5.7 สาบารกโหลดได้ที่นี้

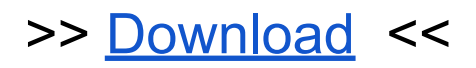

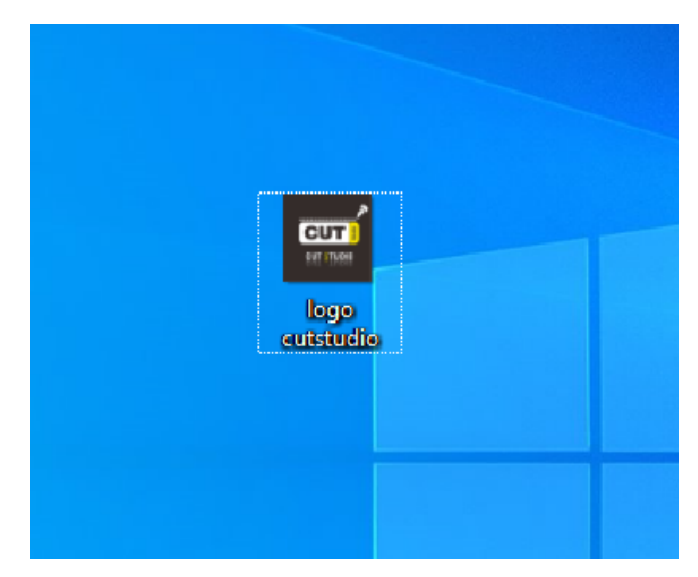

้เมื่อโหลดมาเสร็จแล้ว ให้ทำการติดตั้ง Driver ได้เลย (ระหว่างติดตั้ง ให้ถอดสาย USB เครื่องตัดก่อน)

้เมื่อเปิด โปรแกรมติดตั้งที่โหลดมาจะเข้าส่ หนา้เลอื กภาษาใหก้ด Ok

3.1 เข้าสู่หน้าจอติดตั้งให้กด Next แล้วยืนยันข้อตกลง (Accept terms the License Agreement) แลว้กด Nect ตอ่

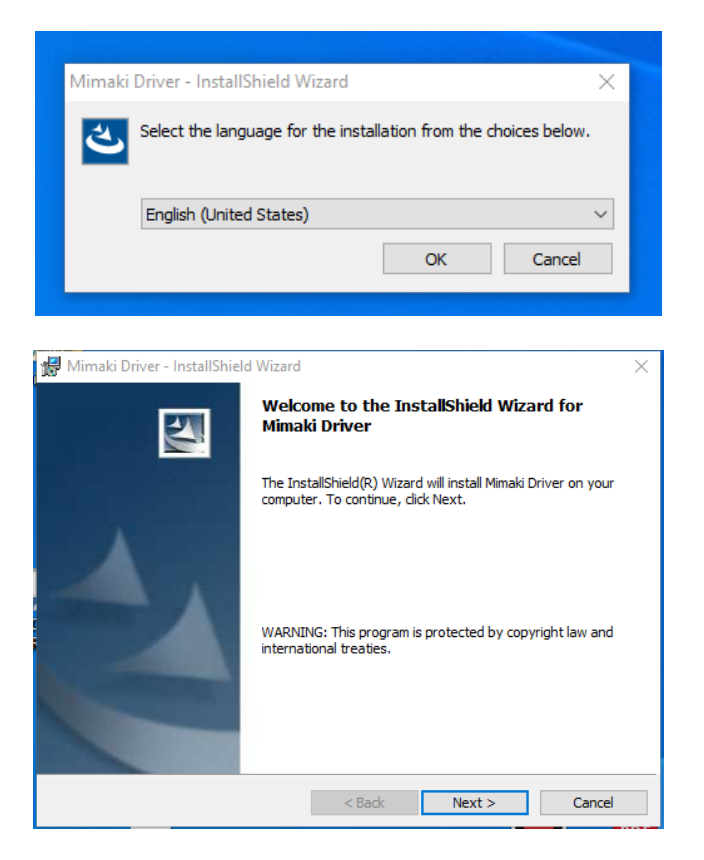

3.2 ก็จะเข้ามาสู่การ ติดตั้งโปรแกรม ให้กด Install รอจนเสร็จทั้งหมดแล้วจะขึ้น หน้า Completed กด Finish เป็นการจบการติดตั้ง Driver เครื่องตัด Mimaki

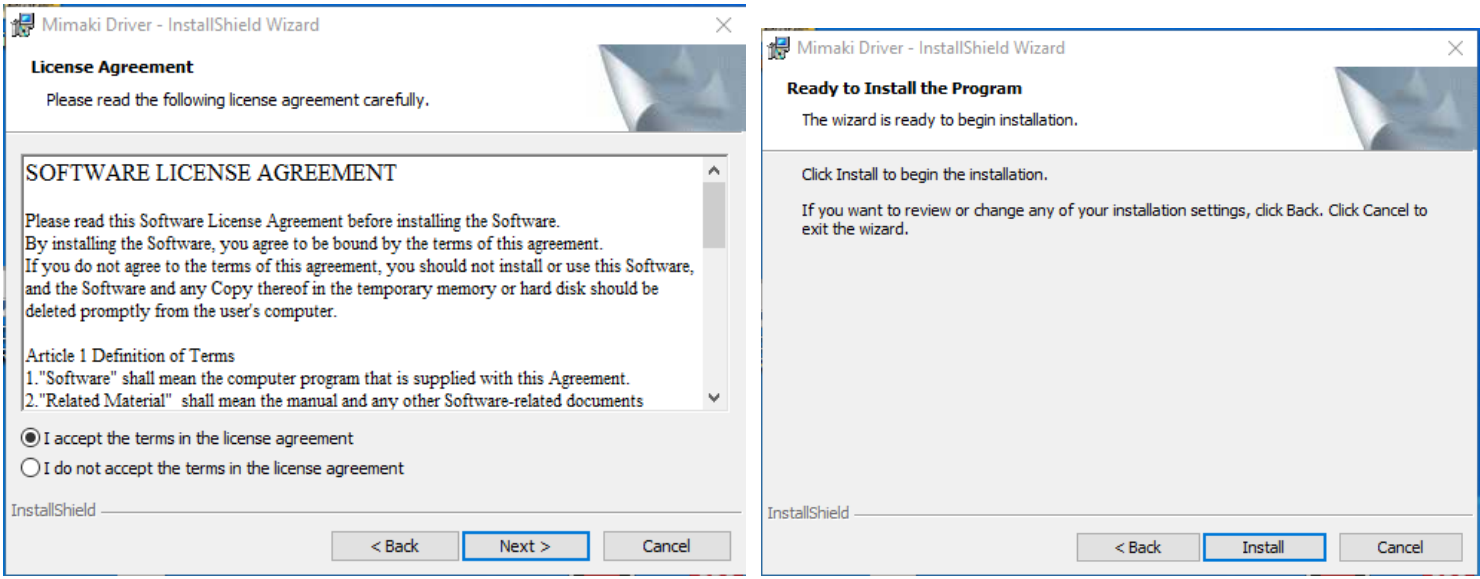

### **4. การตดิ ตงั้ เครอื่ ง Print Mimaki**

เนื่องจาก Software สั่งเครื่องตัดในรูปแบบการ Print ทางผู้ใช้ต้องทำการ Download Driver Printer Mimaki ให้ตรงรุ่นกับเครื่องที่ใช้

ูเครื่อง Mimaki CG-60SR-III (หน้า 1.3 เมตร ใช้ตัวเดียวกัน)

>> [Download](https://mimaki.com/archives/032/SetupCGSR3_160E.exe) <<

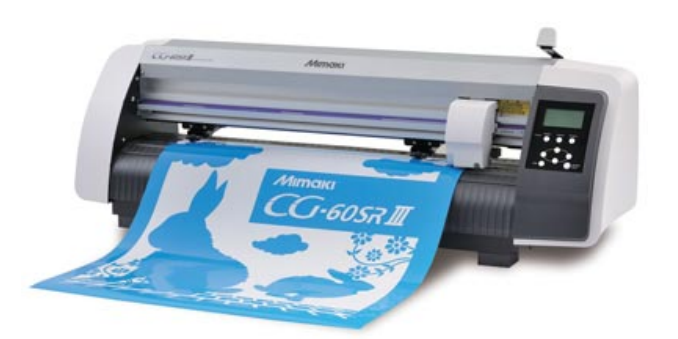

เครอื่ ง Mimaki CG-60AR

>> [Download](https://mimaki.com/archives/032/WinDvr_CG-ARE110.exe) <<

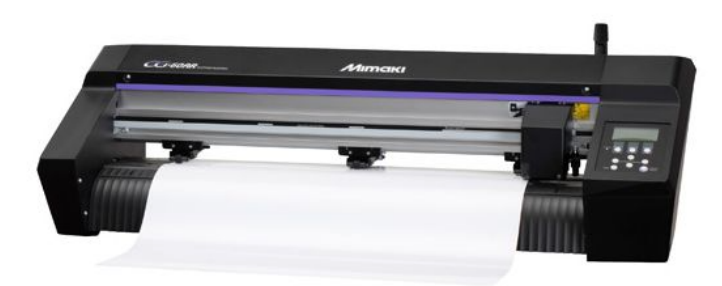

เครื่องตัด Mimaki CG-160 FX

>> [Download](https://mimaki.com/archives/032/SetupCGFX2_160E.exe) <<

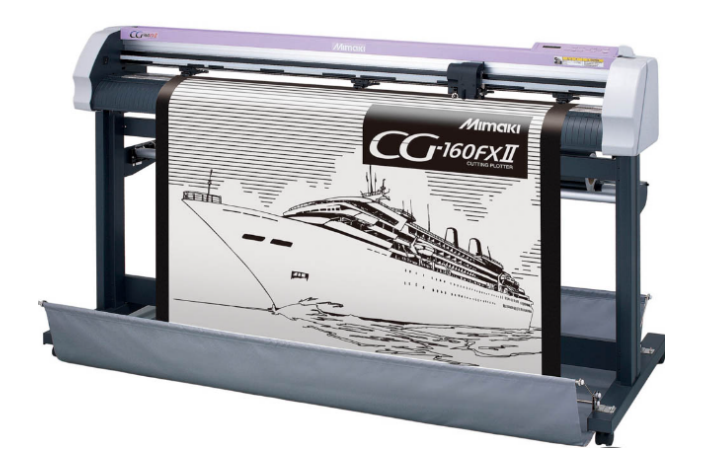

# **การตดิ ตง ั้ Driver Printer เครอง ื่ ตด ั Mimaki รนุ่ CG 60 SR III**

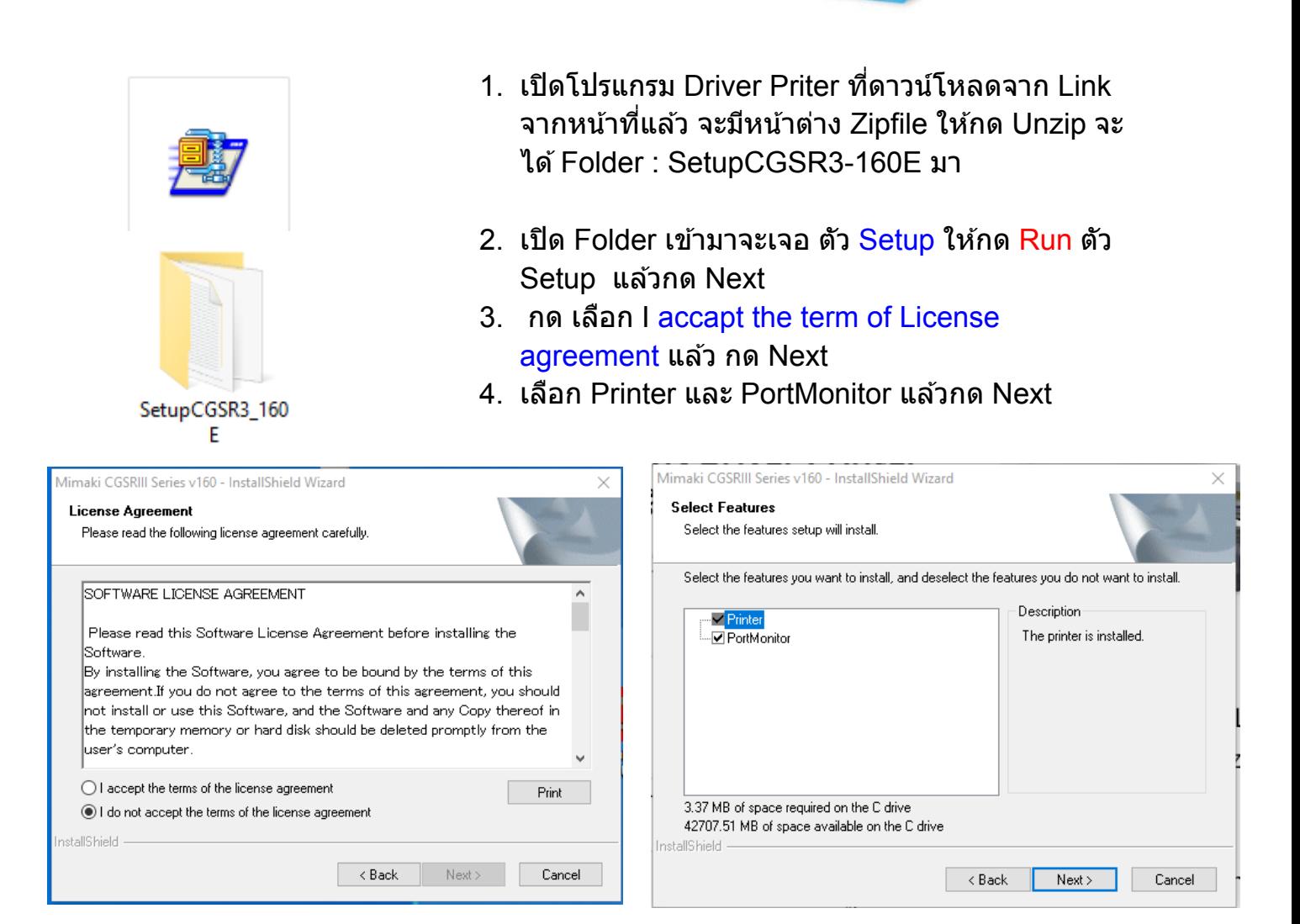

- 5. กด Install รอติดตั้งเสร็จแล้ว กด Restart เครื่อง ี คอมพิวเตอร์ ก็เป็นอันเสร็จสิ้นการติดตั้ง Driver Printer Mimaki
- 6. เมอื่ ตดิ ตงั้ Driver เสร็จเรยีบรอ้ ยแลว้ ใหเ้สยีบสาย USB เครื่องตัด
- 7. กดที่ Menu Window และเขา้ Setting
- 8. กดหมวด Devices

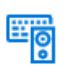

Devices Bluetooth, printers, mouse

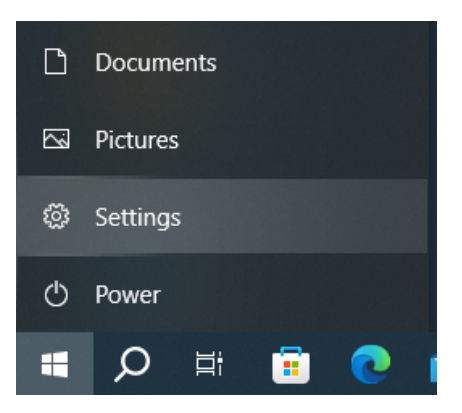

 $-60c$ 

#### 9. ด้านซ้ายมือกดเข้าไปยังส่วนของ Printer & Scaner แล้วด้านขวามือเลือกเครื่องตัด Mimaki GC-SRIII Series (ตามรปู )

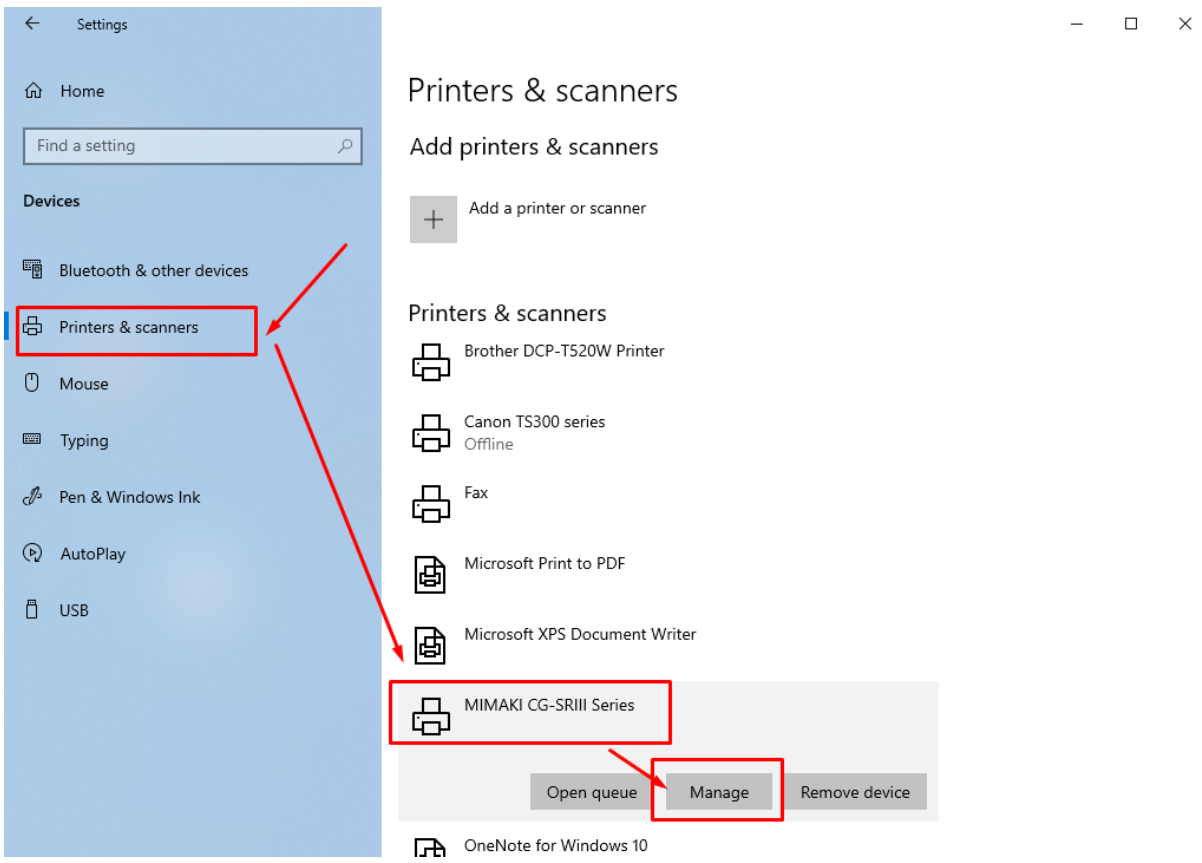

10. เลือกในส่วนของ Printer Properties จะมีหน้าต่าง Properties ของ Mimaki ูแสดงขึ้นมาให้เลือก Tab Ports จากนั้น เลื่อนลงมาดูด้านล่างให้ค้นหารุ่นของเครื่องตัด แล้วให้เช็คถูกให้ตรงรุ่นโดยสังเกตุจากรหัสเครื่อง ( เช็คบนตัวเครื่องตัดจะมีรหัสเครื่อง อย)ู่ และ Description จะเป็นสว่ นของ USB Port

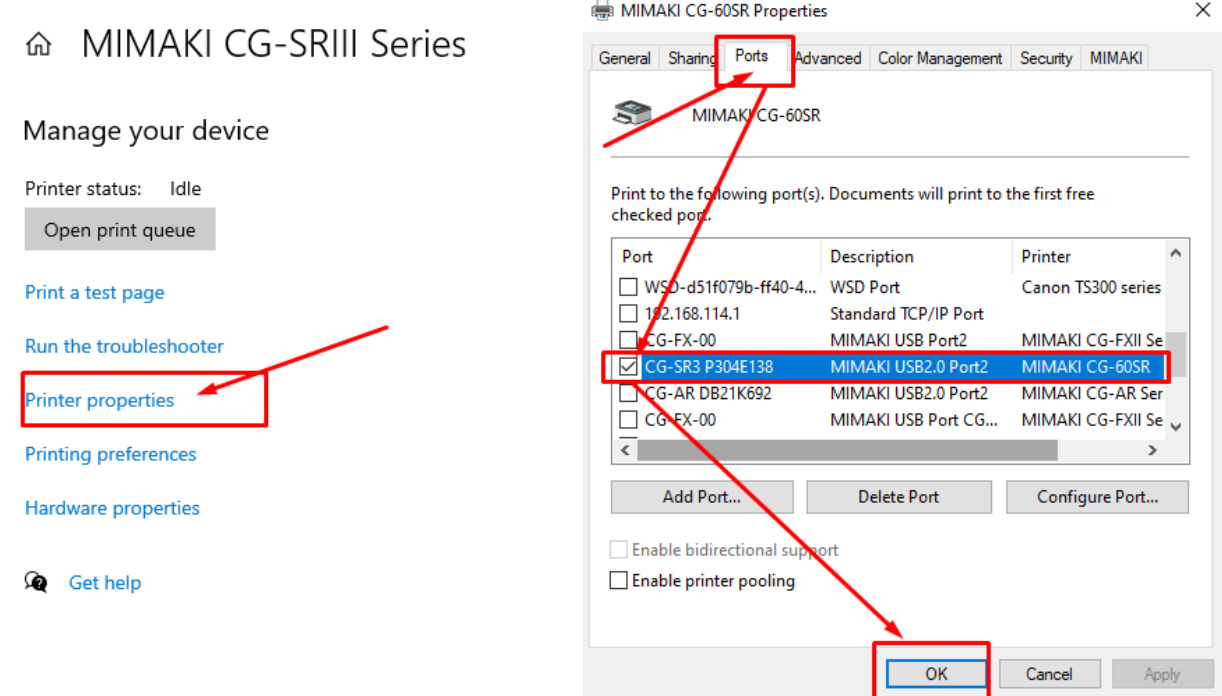

### 11. กด Ok เป็นการ เสร็จสิ้นการ ตั้งเครื่องตัด

12. กดในส่วนของ Printing Preforent จะมีหน้าต่างขึ้นมาดังรูป ด้านขวา จะมีการปรับ Paper size ใหเ้ลอื ก User Size1 แลว้กดที่ Custom page…

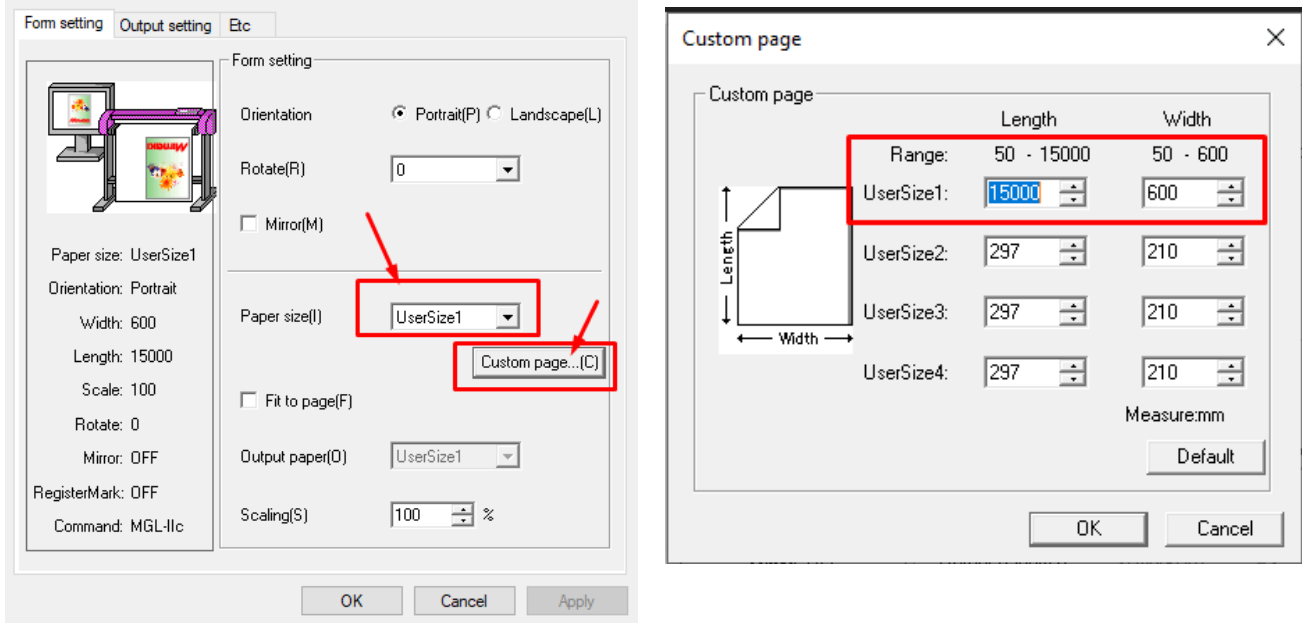

13. ให้ตั้งค่า หน้าฟิล์มสูงสุดของเครื่องตัดตามรูป กด Ok เป็นอันเสร็จสิ้น สามารถเข้า Cutstudio เพอื่ ทำ การเลอื กไฟลต์ ดั ได ้

# **การตดิ ตง ั้ Driver Printer เครอง ื่ ตด ั Mimaki รนุ่ CG 60 AR**

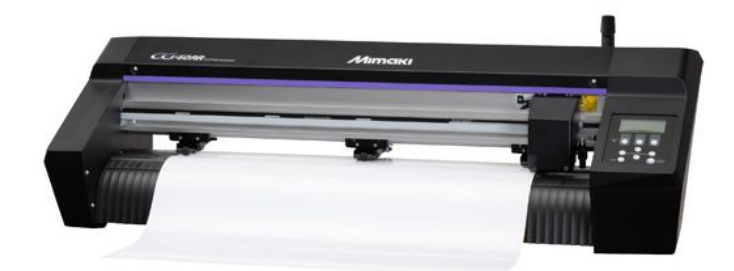

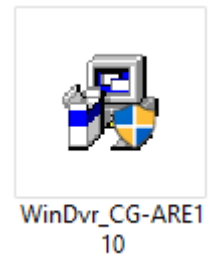

1. เปิดโปรแกรม Driver Priter ที่ดาวน์โหลดจาก Link จาก ้ หน้าที่แล้ว จากนั้น ทางโปรแกรมจะแจ้งว่า ตัวติดตั้ง จะสร้างชดติด ี ตั้งบนหน้าจอ Desktop ให้กด Yes แล้วจะมีหน้าต่างโปรแกรมติดตั้ง ของรุ่น CG-AR ปรากฎขึ้นมา

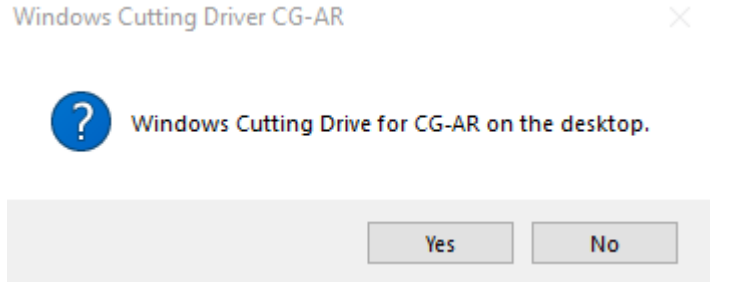

2. ให้กดติดตั้ง ปุ่ม Windows Plotter Driver for CG-AR Setup (64bit)

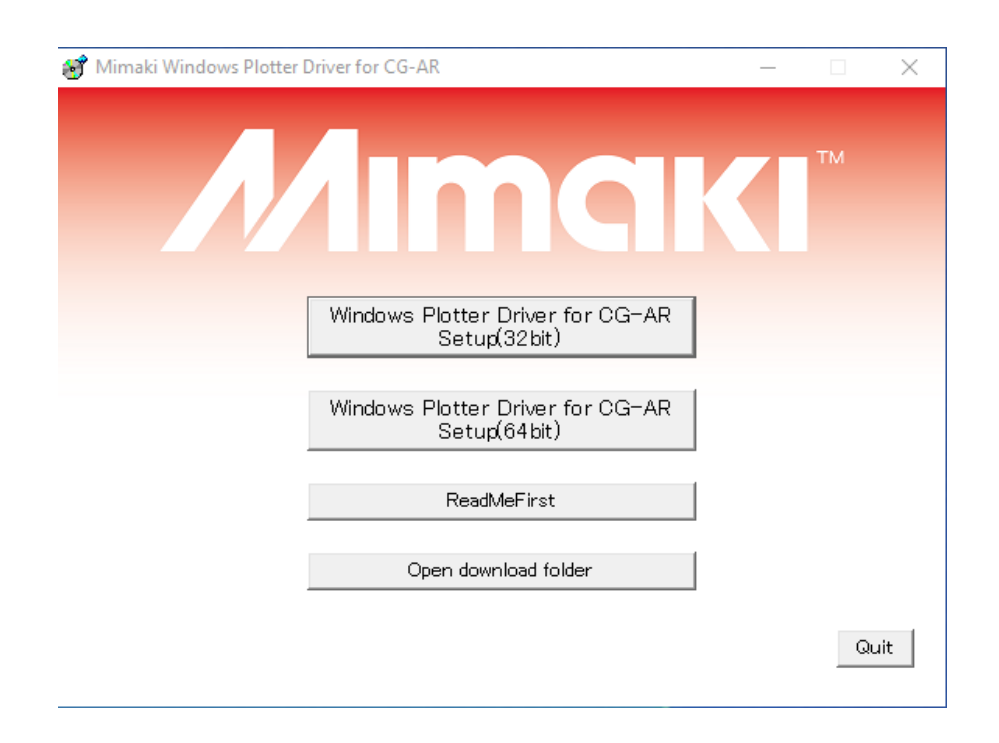

3. ทำการ Add Printer โดยการเลือก ที่ Add a local printer or network printer with manual settings แล้วทำการกด Next

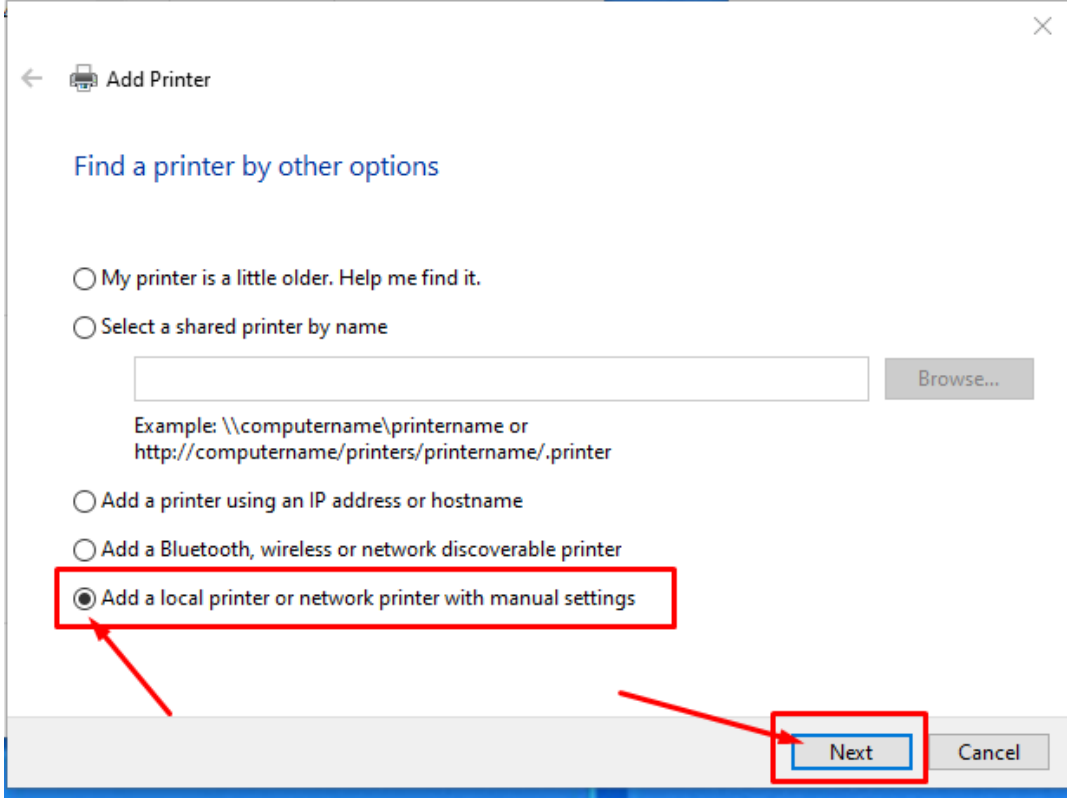

- 4. กดเลอื กที่ Use an existing port: เป็นตวัแรก LTP1… แลว้กด Next
- 5. ในส่วนของ Install the printer driver กด Next ต่อได้เลย

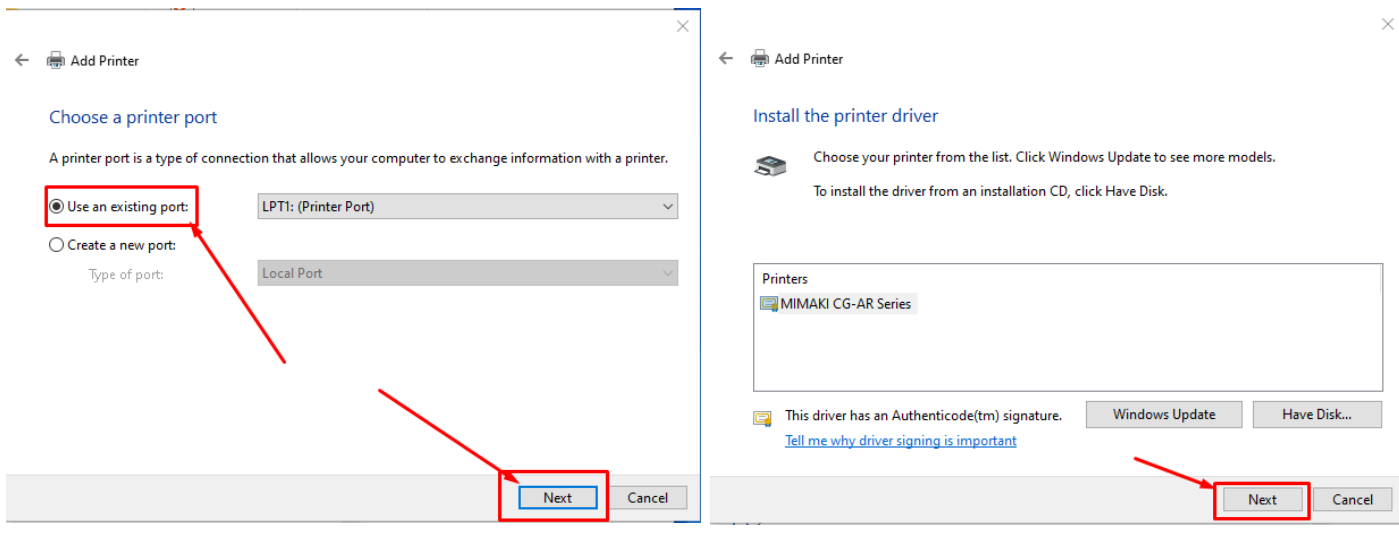

 $6.$  การตั้งชื่อเครื่อง Printer Mimaki และการ Share Pr ขา้มไดเ้ลย

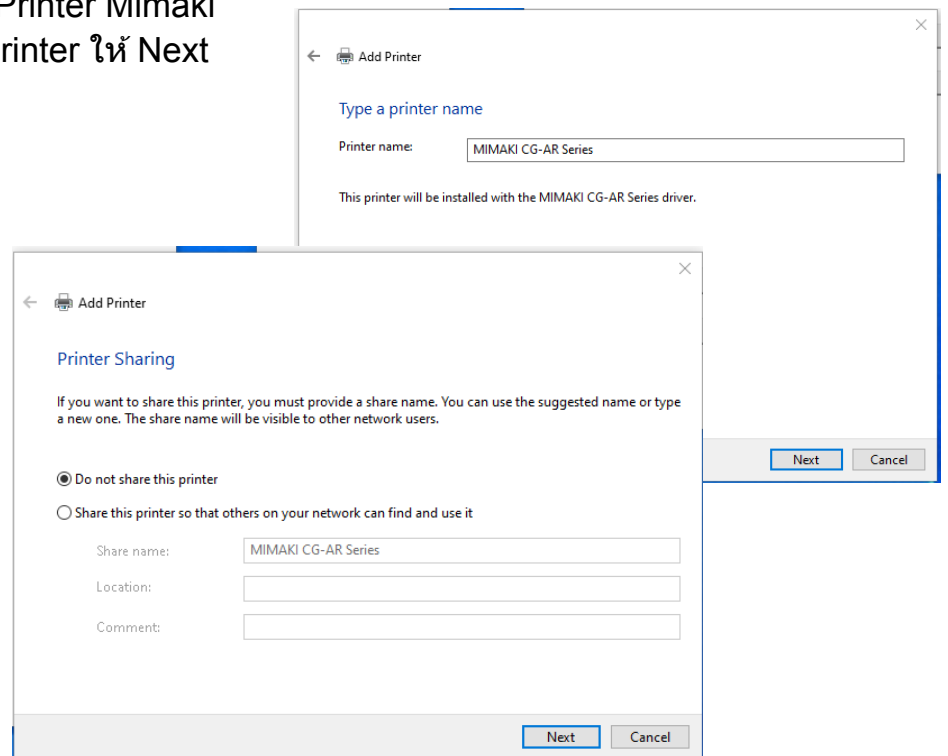

7. ขั้นตอนสุดท้าย ไม่ต้องกด Print test page ให้กด Finish การติดตั้ง Mimaki Printer กเ็สร็จสมบรู ณ์

 $\overline{\Gamma}$ 

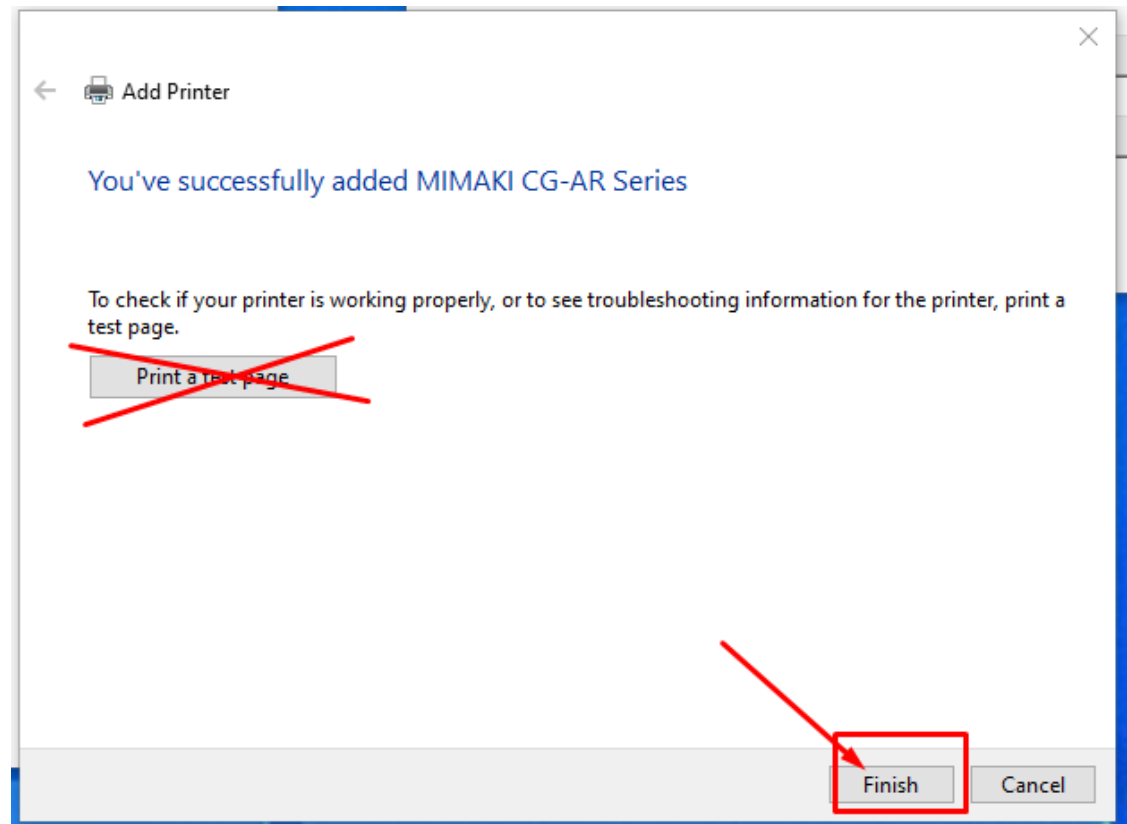

#### 8. กดปุ่ม Menu Window แล้วเลือก Setting

#### 9. เลอื กหมวดของ Device

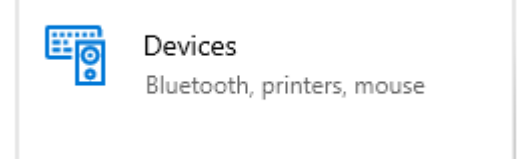

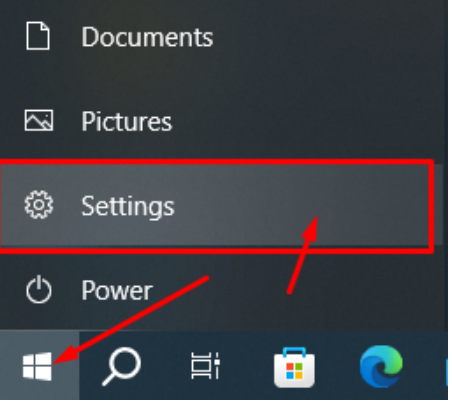

10 ซา้ยมอืเลอื กในสว่ นของ Printer & Scanners จากนัน้ เลอื กในสว่ นของ MIMAKI CG-AR Series แลว้กด ที่ Manage

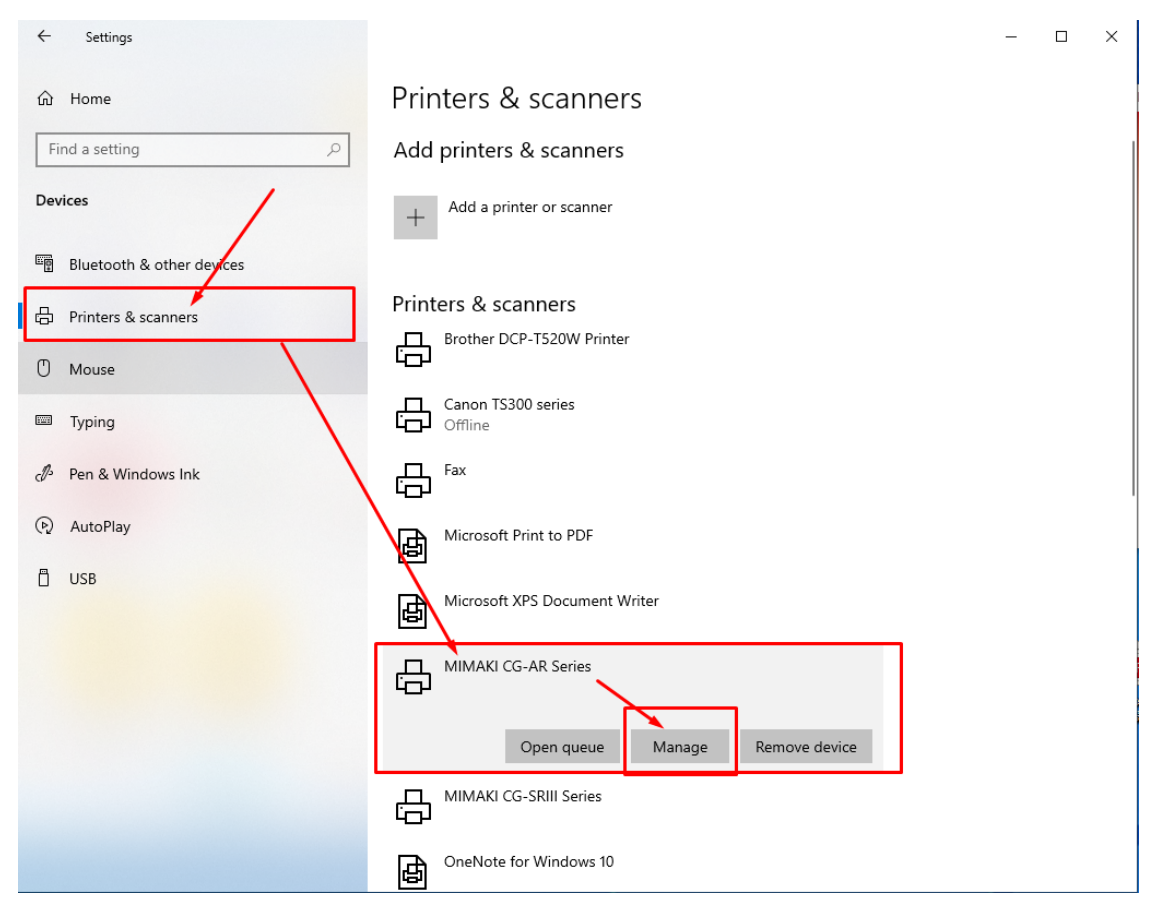

#### 11. เลือกในส่วนของ Printer Properties จะมีหน้าต่าง Properties ของ Mimaki แสดงขึ้นมา

#### ⋒ MIMAKI CG-AR Series

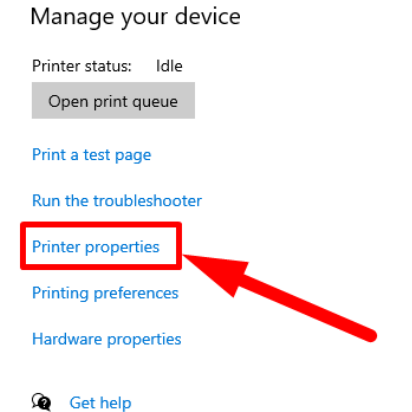

12. ให้เลือก Tab Ports จากนั้น ่ เลื่อนลงมาดูด้านล่างให้ค้นหารุ่นของ ี เครื่องตัด แล้วให้เช็คถูกให้ตรงรุ่น โดยสังเกตุจากรหัสเครื่อง ( เช็คบนตัว ูเครื่องตัดจะมีรหัสเครื่องอยู่) และ Description จะเป็นส่วนของ USB Port

13. กด Ok เป็นการ เสร็จสิ้นการ ตั้ง เครื่องตัด

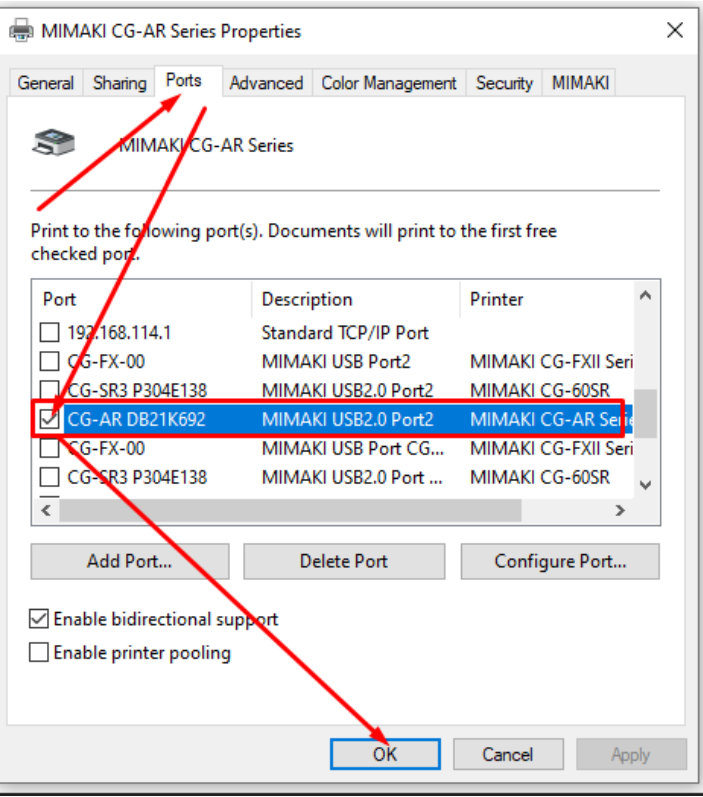

14. กดในส่วนของ Printing Preforent จะมีหน้าต่างขึ้นมาดังรูป ด้านขวา จะมีการปรับ Paper size ให้เลือก User Size1 แล้วกดที่ Custom page…ให้ตั้งค่า หน้าฟิล์มสูงสุด ของเครื่องตัดตามรูป แล้วกด Ok

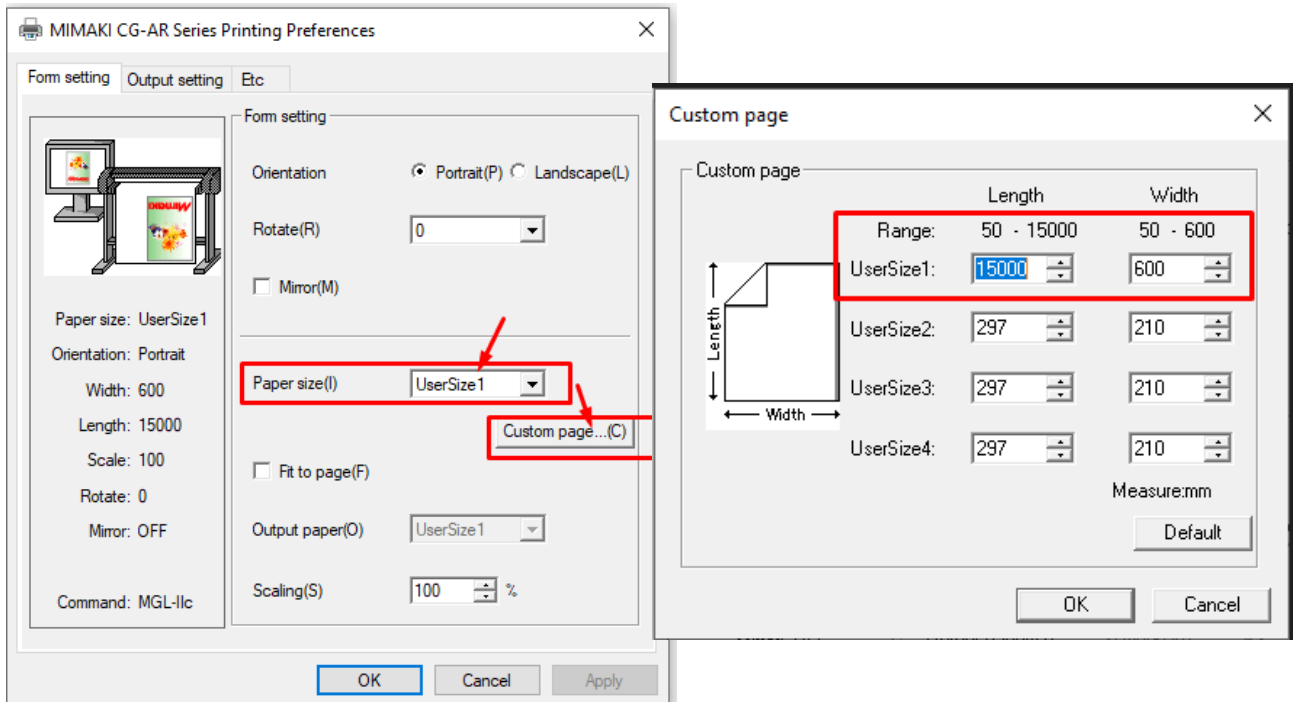

15. ในแถบของ Output Seting เลือก Cut condition… แล้วกดเช็คถูกทั้ง 2 หัวข้อ ิตามลูกศร จากนั้นกด Ok ทั้ง 2 หน้าจอ เป็นอันเสร็จสิ้นการติดตั้ง Mimaki รุ่น AR พร้อมตัด

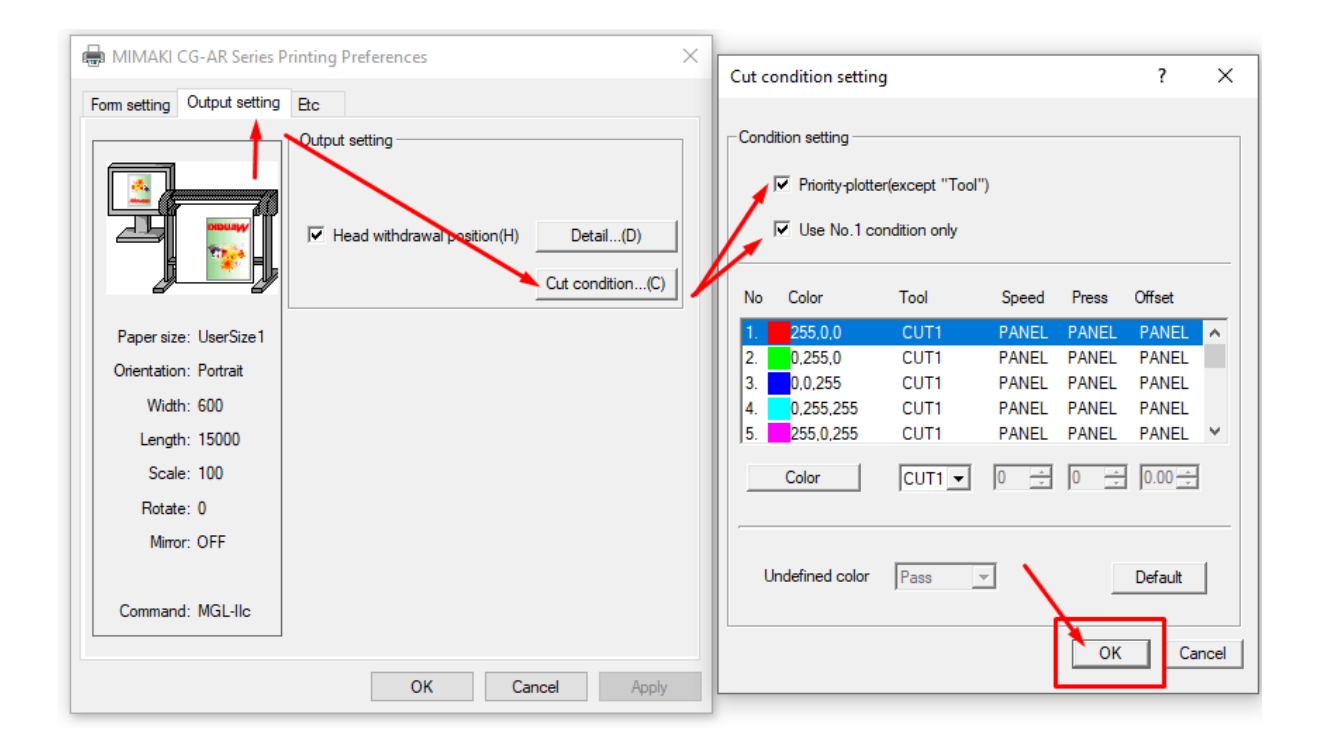

# **การตดิ ตง ั้ Driver Printer เครอง ื่ ตด ั Mimaki รนุ่ CG-160FXII**

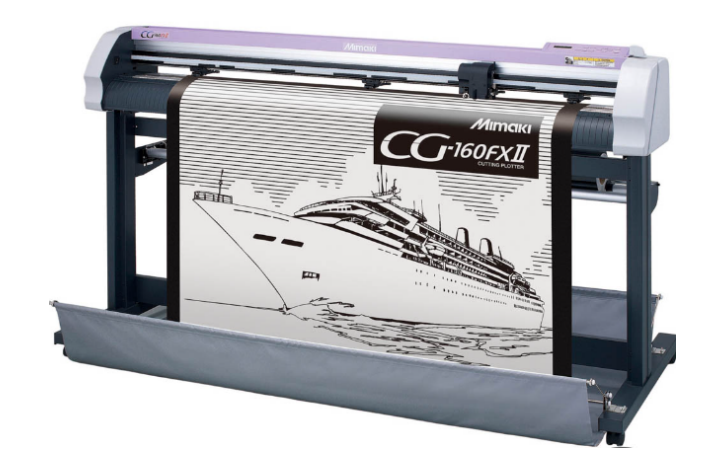

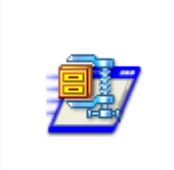

SetupCGFX2\_160 F

1. เปิดโปรแกรม Driver Priter ที่ดาวน์โหลดจาก Link จากหน้าที่แล้ว จาก นั้น โปรแกรมจะ ให้ Unzip ไฟล์ ออกมา ให้กด Unzip เมื่อแตก ไฟล์ออกมาจะมี Folder = SetupCGFX2\_160E ภายในจะมีไฟล์ชื่อว่า Setup ให้เปิดไฟล์ดังกล่าว

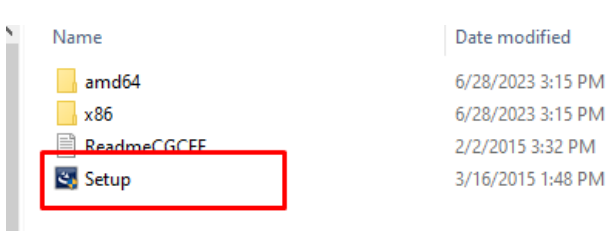

2. กด Next จากนั้น ในส่วนของ License Agreement ให้กดที่ I accapt the terms of the license agreement แลว้กด Next

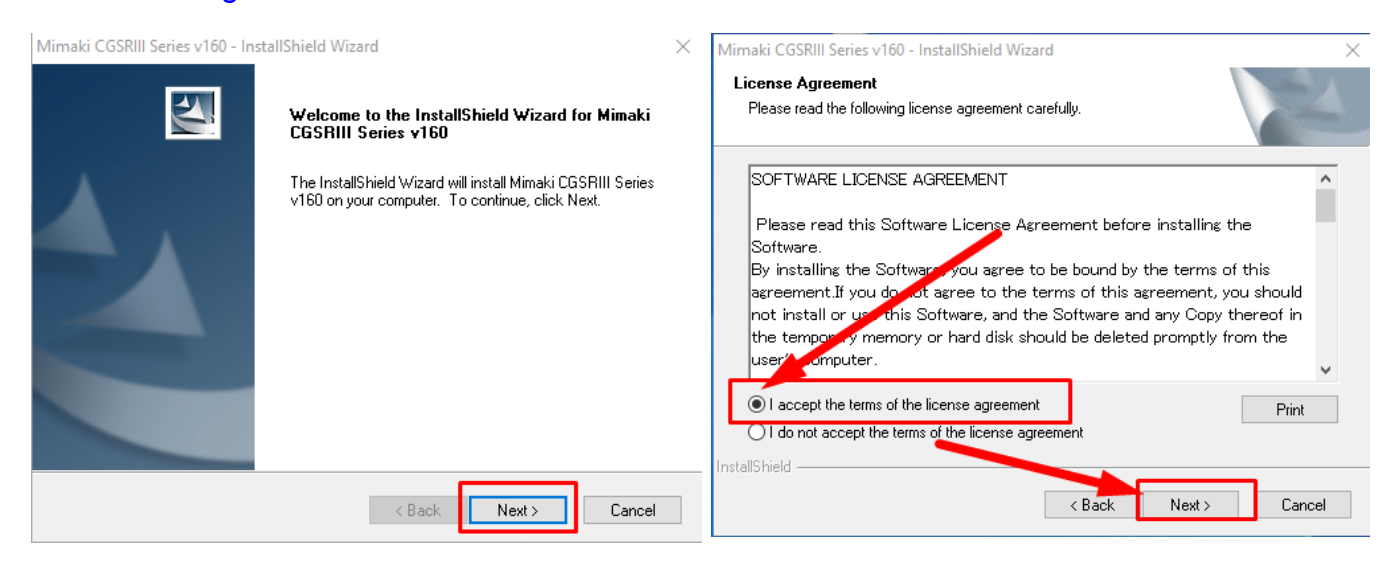

#### Mimaki CGSRIII Series v160 - InstallShield Wizard **Select Features** Select the features setup will install. Select the features you want to install, and deselect the features you do not want to install. Description-√ Printer The port monitor is installed. .<br>■PortMonitor 0.00 MB of space required on the C drive 42511.80 MB of space available on the C drive InstallShield - $\overline{\phantom{a}}$  < Back  $Next >$ Cancel

#### 3. ในส่วนของ Features ให้กดเลือกทั้ง 2 อย่าง แล้วกด Next

#### ี 4. กด Install รอจนเสร็จ แล้ว ให้ รีสตาร์ดเครื่องคอมพิวเตอร์ 1 รอบ

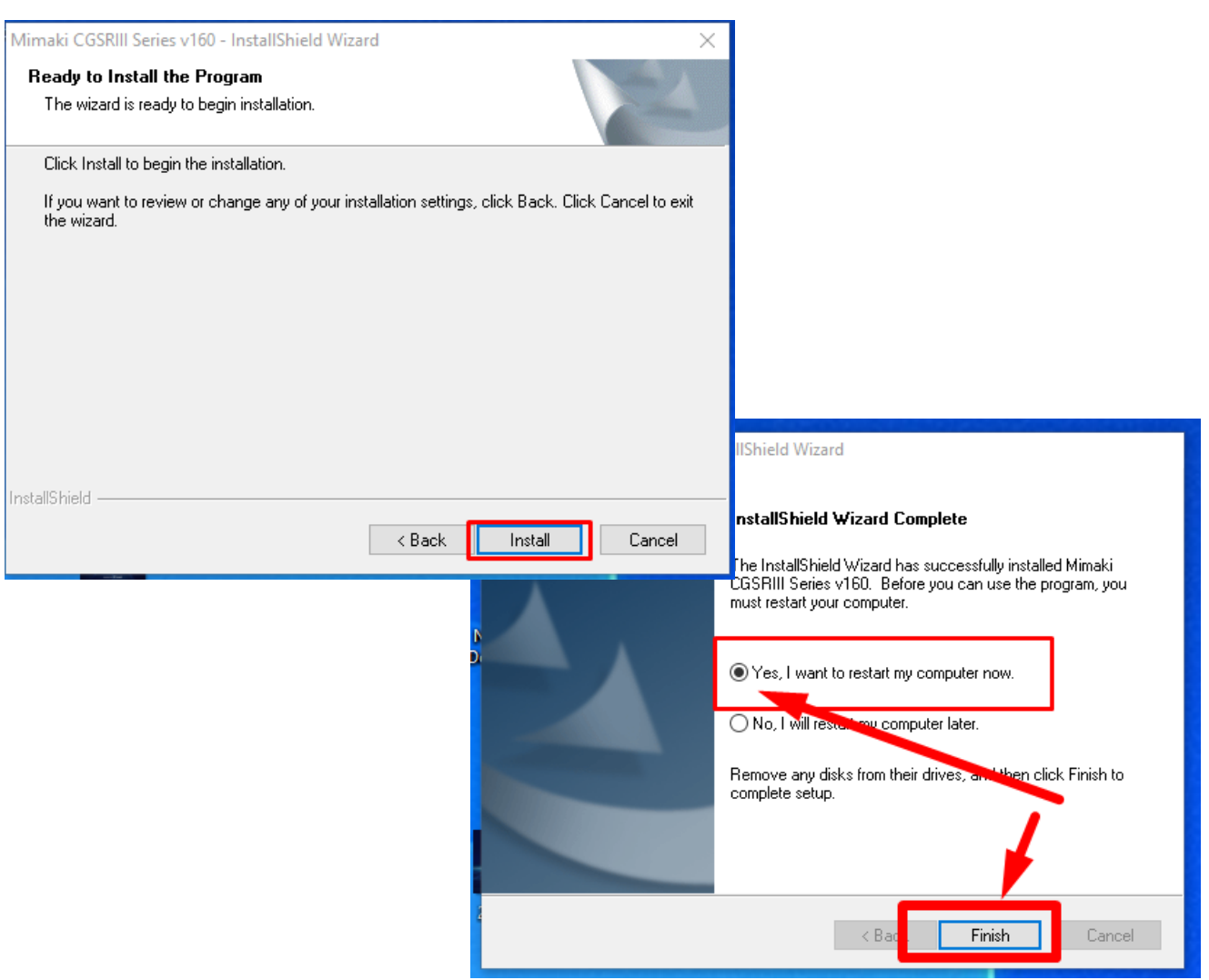

5. กด Menu Window เลือก Settings

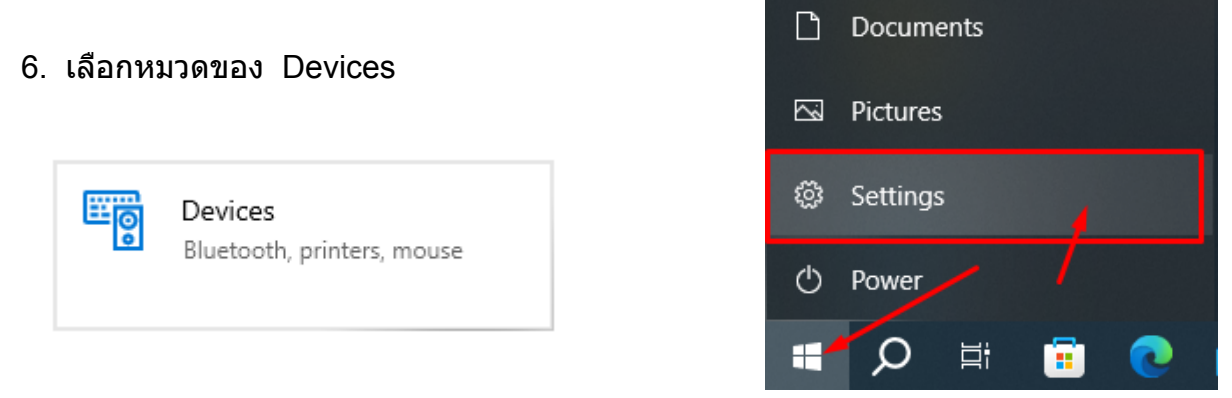

7. ในหมวดของ Printer & scanners เลือกเครื่องตัด Mimaki CG-FXII Seriers กดที่ **Manage** 

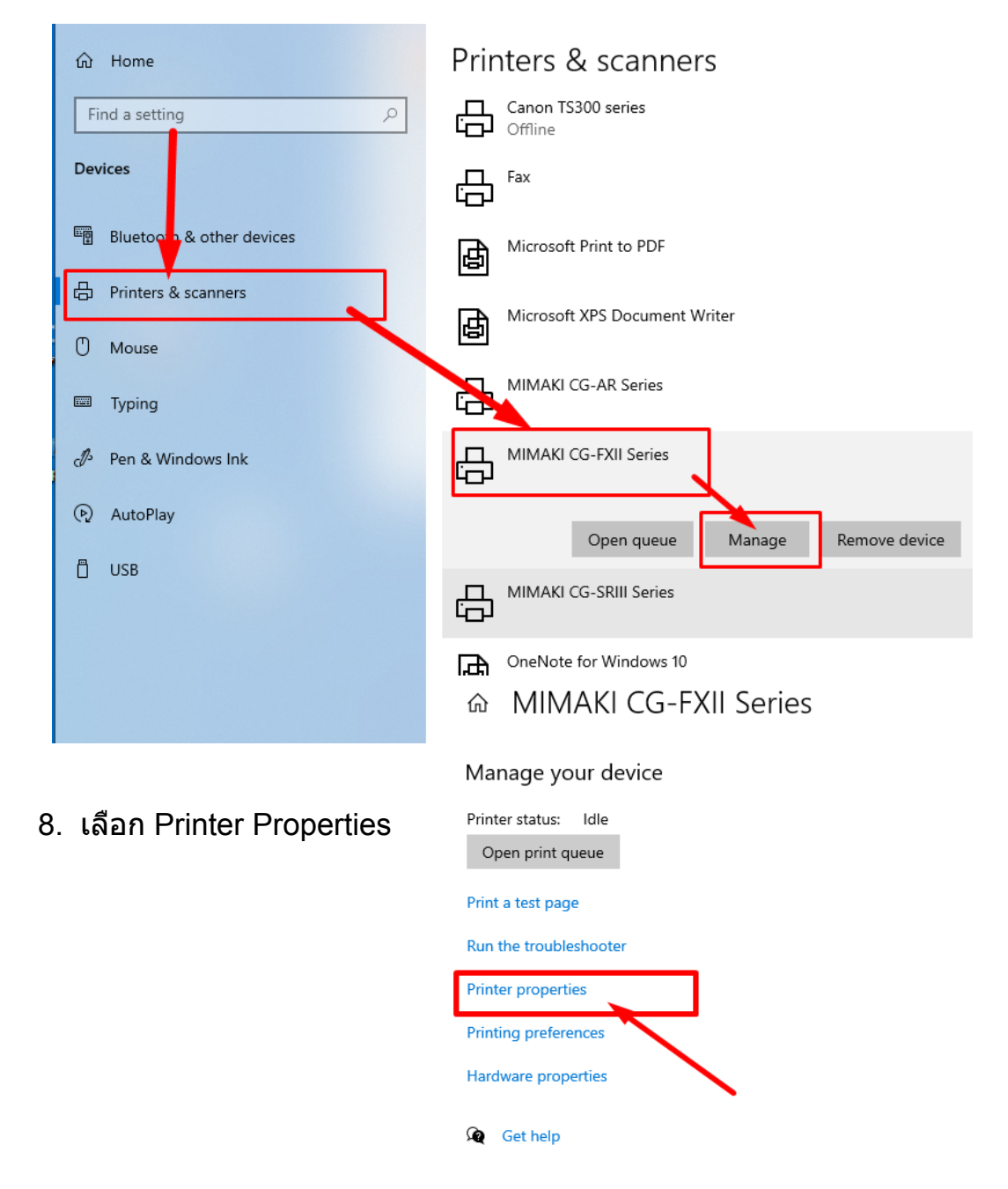

9. ในส่วนของ Properties เลือกใน แถบของ <mark>Ports จากนั</mark>้น เลื่อนลงมาดูในส่วนของ ู้ เครื่องตัด หากเป็นรุ่น CG160FX2 มักจะปรากฎชื่อว่า CG-FX-00 และในส่วนของ Description จะเป็นการเชื่อมต่อแบบ USB (ตามรูป) เมื่อเลือกเสร็จแล้วกด OK เท่า นเี้รากก็ ำ หนดใหเ้ครอื่ งตดั นใี้ชง้านกบั Cutstudio ไดแ้ลว้

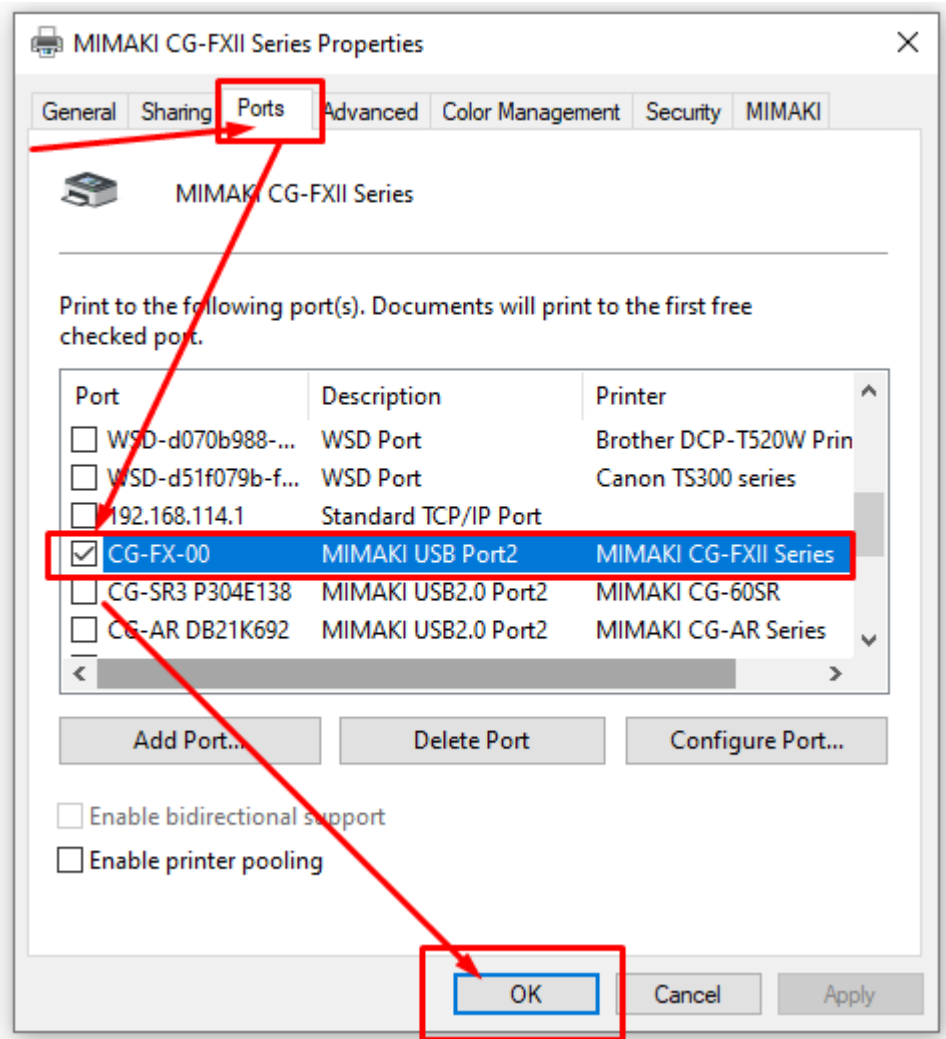

10. เลือก ที่ Printing Perferences ้ เพื่อกำหนดหน้ากว้างของ ฟิล์ม

#### ெ MIMAKI CG-FXII Series

#### Manage your device

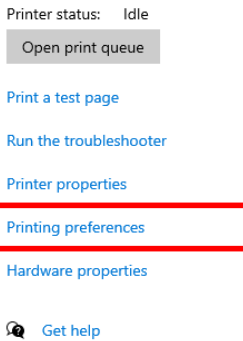

11. ด้านขวามือ ในส่วนของ Paper size ให้กำหนด เป็น Usersize1 แล้วกดเข้ามาที่ Custom page.. แล้วตั้งระยะกว้าง และ ยาวตามภาพ จะเป็นการตั้งระยะความกว้าง ของเครื่องตัดให้เหมาะสมกับเครื่องตัดที่มีหน้ากว้าง 160 ซม แล้วกด OK ทั้ง 2 หน้าจอ เป็นอันเสร็จสิ้น สามารถเข้าใช้งานตัด บน Cutstudio ได้ตามชื่อ เครื่อง พิมพ์

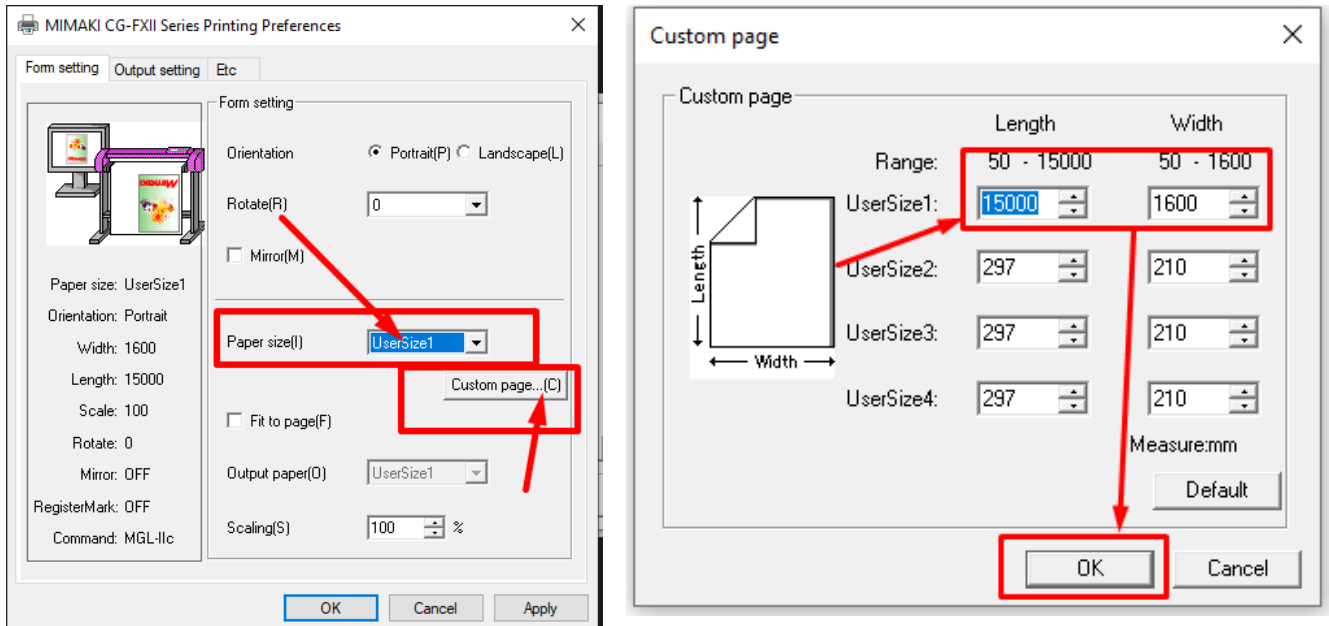